### Getting Started with TDSHT3

You can use this side of the quick reference card to get started with the Sink Jitter Tolerance test procedure. The other side contains a complete menu tree for the TDSHT3 HDMI Compliance Test Software.

NOTE. For additional procedures, refer to the TDSHT3 Quick Start User Manual. For complete operating instructions, refer to the online help.

TDSHT3 HDMI Compliance Test Software enables unprecendented efficiency by providing a comprehensive range of tests, including Jitter Tolerance.

#### **Sink Jitter Tolerance**

This test allows you to confirm that the maximum allowed TMDS clock jitter is supported by the Sink DUT.

You will need one supported oscilloscope, two differential probes, one digital timing generator (DTG), one arbitrary waveform generator (AWG), one DC power supply, 12 SMA cables, two bias-tees, one cable emulator, one GPIB controller, one TPA-R-DI, and one TPA-R-TDR.

Follow these steps:

- 1. On the menu bar, click Tests > Select > Sink.
- In the differential tests pane, select the **Jitter Tolerance** check box.

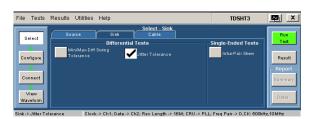

3. To change the configuration settings, click Tests > Configure. For most tests, you can use the factory default configuration. However, you can change the values by using the virtual keyboard or the general purpose knob on the oscilloscope front panel. Using the File menu, you can also restore the factory defaults or save and recall your own configuration settings.

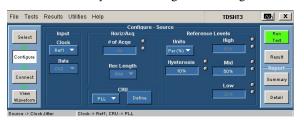

For up-to-date information on Tektronix oscilloscope

solutions for HDMI Compliance Test Software, access

TDS7254/B, TDS7404/B, CSA7404/B, TDS7704B, and DPO/DSA70000 series of oscilloscopes. Refer to the

This software supports the TDS6000B, TDS6000C,

Optional Applications Software on Windows-Based Oscilloscopes Installation Manual for a list of specific

models. The applications CD includes a PDF file of the

the www.tektronix.com Web page.

**TDSHT3 Ordering Information** 

online help.

4. The software remotely controls the DTG and AWG, which must be connected by a National Instruments GPIB-USB-B. To connect the DUT, click **Tests** > Connect.

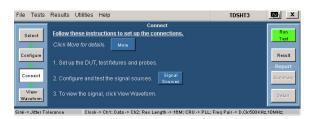

**5.** Make the connections as follows:

#### To find the device tolerance limit

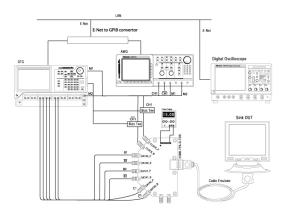

### To measure the parameters

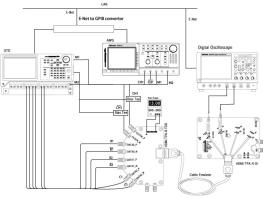

To order along with oscilloscope:

- Opt. HT3 HDMI Compliance Test Software To order an upgrade for an existing oscilloscope:
- TDS6000B Order TDS6BUP Opt. HT3
- TDS7000/B Order TDS7UP/7BUP Opt. HT3
- CSA7000/B Order TDS7UP/7BUP Opt. HT3

## **Recommended Accessories**

## Oscilloscopes

- 16M Record Length/Ch Opt. 4M or more (for Eye Diagram and Jitter tests)
- Serial Trigger Opt. ST (for Inter-pair Skew tests)

# **HDMI Pattern Sources**

- Jitter Generation AWG710B (for Sink tests)
- Test Pattern Generation DTG5274 and DTGM30 for Sink Tests (three required)

Oscilloscope - TDS8000B with 80E03 and 80E04 modules

- Differential Probes P6330, P7330, P7350 (two probes required), and P7380
- Active Probes P7240 and above (two probes required)
- Probe Positioner PPM100 Flexible Arm Probe Posi-

## **Test Fixtures**

- Plug type HDMI TPA-P adapter set 013-A013-50
- Receptacle type HDMI TPA-R adapter set -013-A012-50

TDSHT3 **HDMI** Compliance Test Software Copyright @ 2004, Tektronix, Inc. All rights reserved. TEKTRONIX and TEK are registered trademarks of Tektronix, Inc. Tektronix **6.** To configure and test the GPIB connection to the DTG, click Signal Sources. The Signal Sources Setup dialog box appears.

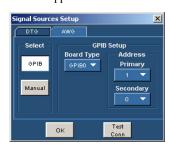

- To run the test successfully, ensure that the Bus Timing parameter is set to 2 usec on your GPIB board configuration.
- Click **Run Test** to perform the test. The TDSHT3 HDMI Compliance Test Software sets up the oscilloscope and conducts the test. Follow the instructions in the dialog box. Depending on your answer, a series of dialog boxes may prompt you for your input.
- If you successfully run the test, the software calculates the jitter values and displays the results. The software makes Result available automatically and displays the result summary, the eye diagram plot, and the clock jitter plot. You can also view the report configuration details in the result pane.

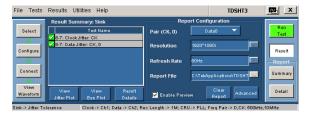

10. In the result summary pane, click Result Details to display the results of the tests.

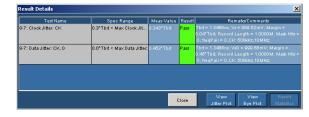

TDSHT3 **HDMI Compliance Test Software** Reference Sink Test

www.tektronix.com

071-1960-01

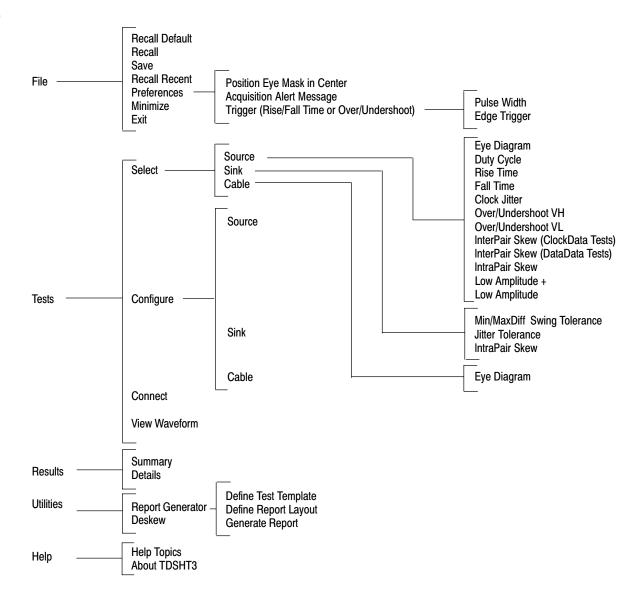

Copyright © Tektronix, Inc.